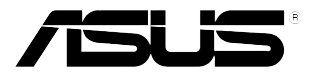

# **Monitor LCD de la Serie ASUS PB248**

# *Gúia del usuario*

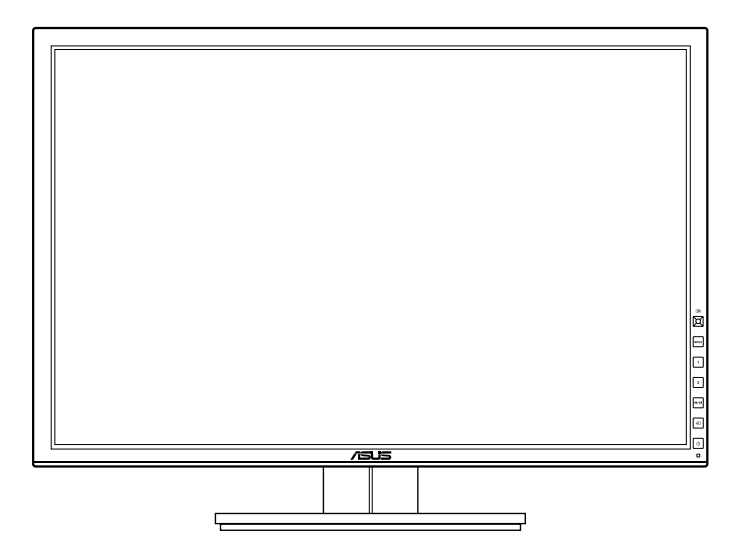

## **Contenido**

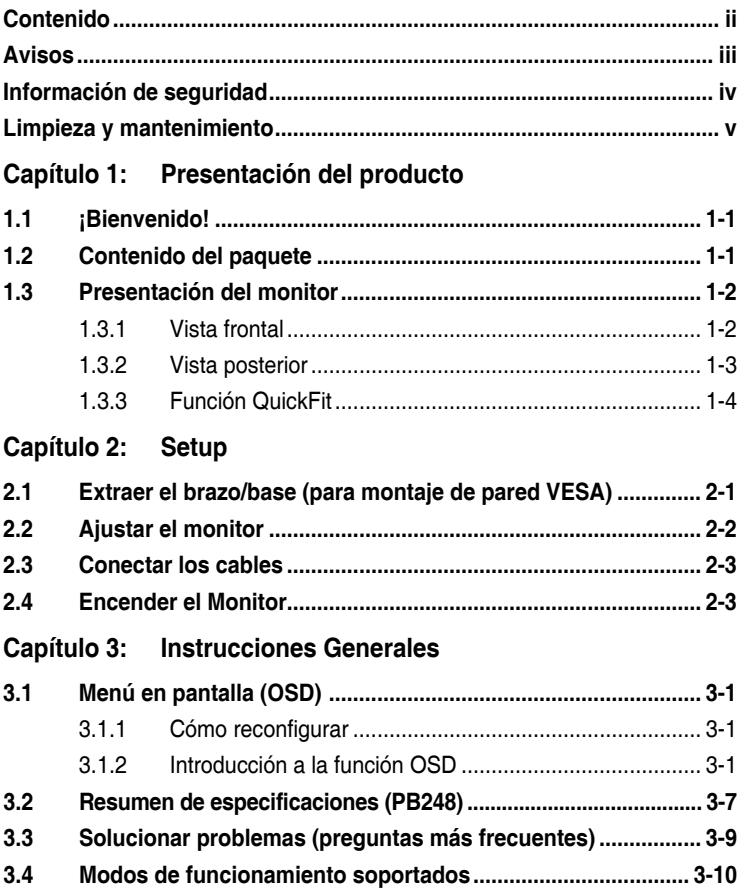

## <span id="page-2-0"></span>**Avisos**

#### **Declaración de la Comisión Federal de Comunicaciones (FCC, Federal Communications Commission)**

Este dispositivo cumple la Parte 15 de las Reglas de la FCC. El funcionamiento se encuentra sujeto a las siguientes dos condiciones:

- Este dispositivo no puede causar interferencias perjudiciales, y
- Este dispositivo debe aceptar cualquier interferencia recibida, incluida la interferencia que pueda causar un funcionamiento no deseado.

Este equipo se ha probado y se ha demostrado que cumple los límites de un dispositivo digital de Clase B, de acuerdo con el Apartado 15 de la normativa FCC. Estos límites se crearon con el fin de proporcionar una protección razonable contra interferencia dañina en una instalación residencial. Este equipo genera, usa y puede irradiar energía en frecuencias de radio y, si no se instala y se usa de acuerdo con las instrucciones del fabricante, puede causar interferencias dañinas a las comunicaciones de radio. Sin embargo, no se puede garantizar que la interferencia no ocurrirá en una instalación en particular. Si el equipo produjera interferencias perjudiciales en la recepción de radio o televisión, lo cual puede probarse encendiendo y apagando el equipo, se recomienda al usuario corregir dichas interferencias tomando una o varias de las siguientes medidas:

- Reorientar o colocar en otro lugar la antena receptora.
- Aumentar la separación entre el equipo y el receptor.
- Conectar el equipo a una toma de corriente que se encuentre en un circuito distinto al que está conectado el receptor.
- Solicitar ayuda al proveedor o a un profesional de radio y TV con experiencia.

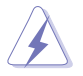

Es necesario utilizar cables apantallados para la conexión del monitor a la tarjeta gráfica para garantizar el cumplimiento de las normas FCC. Los cambios o modificaciones a esta unidad que no estén aprobados expresamente por la parte responsable del cumplimiento podrían invalidar la autoridad del usuario para usar este equipo.

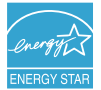

Como socio de Energy Star®, nuestra compañía ha determinado que este producto cumple las directivas de Energy Star® para la eficacia energética.

#### **Declaración del Departamento Canadiense de Comunicaciones**

Este aparato digital no supera los límites de la Clase B para emisiones de ruido de radio desde aparatos digitales establecidas en las Normativas de Interferencias de Radio del Departamento Canadiense de Comunicaciones.

Este aparato digital de Clase B cumple la norma canadiense ICES-003.

This Class B digital apparatus meets all requirements of the Canadian Interference - Causing Equipment Regulations.

Cet appareil numérique de la classe B respecte toutes les exigences du Réglement sur le matériel brouiller du Canada.

## <span id="page-3-0"></span>**Información de seguridad**

- • Antes de instalar el monitor, lea atentamente toda la documentación incluida en el paquete.
- • Para evitar incendios o descargas eléctricas, no exponga el monitor a la lluvia ni a la humedad.
- No abra la carcasa del monitor. En el interior del mismo hay componentes con voltaje alto y peligroso que puede provocar graves daños personales.
- • Si la fuente de alimentación se avería, no intente arreglarla usted mismo. Póngase en contacto con un profesional cualificado o con su proveedor.
- Antes de usar el producto, asegúrese de que todos los cables están correctamente conectados y que los cables de alimentación no están dañados. Si detecta algún daño, póngase en contacto con su distribuidor inmediatamente.
- Las ranuras y aberturas situadas en la parte posterior y superior de la carcasa están pensadas para la ventilación del aparato. No las bloquee. No coloque nunca este aparato cerca de un radiador o fuentes de calor ni sobre ellas a menos que se proporcione la ventilación adecuada.
- El monitor debe alimentarse solamente con el tipo de fuente de alimentación indicado en la etiqueta. Si no está seguro del tipo de alimentación de su domicilio, póngase en contacto con su distribuidor o con la compañía eléctrica local.
- Use el enchufe adecuado que cumpla la normativa eléctrica local.
- No sobrecarque las tomas de corriente ni los alargadores. Si lo hace, podría provocar fuego o descargas eléctricas.
- Evite el polvo, la humedad y las temperaturas extremas. No coloque el monitor en un área donde se pueda mojar. Coloque el monitor en una superficie estable.
- • Desenchufe la unidad durante una tormenta o si no la va a utilizar durante un prolongado período de tiempo. Esto protegerá el monitor de daños provocados por las subidas de tensión.
- Nunca inserte objetos ni derrame líquidos de ningún tipo en las ranuras de la carcasa del monitor.
- Para garantizar el funcionamiento correcto, utilice el monitor solamente con los equipos que cumplan la norma UL, que tengan las tomas de corriente correctamente configuradas y con valores nominales comprendidos entre 100 y 240 V CA.
- Si tiene problemas técnicos con el monitor, póngase en contacto con un profesional cualificado o con su distribuidor.

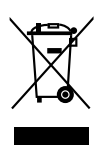

Este símbolo de la papelera con ruedas tachada indica que el producto (equipo eléctrico y electrónico y pila de botón que contiene mercurio) no se debe arrojar a la basura municipal. Consulte las normas locales sobre desecho de productos electrónicos.

# <span id="page-4-0"></span>**Limpieza y mantenimiento**

- Antes de levantar o reparar el monitor, debe desconectar los cables y el cable de alimentación. Siga las técnicas correctas para levantar el monitor cuando lo coloque. Cuando levante o transporte el monitor, agárrelo por los bordes. No levante la pantalla por la base ni el cable de alimentación.
- Limpieza. Apague el monitor y desenchufe el cable de alimentación. Limpie la superficie del monitor con un paño sin pelusas y no abrasivo. Las manchas resistentes se pueden eliminar con un paño humedecido con un producto de limpieza suave.
- No utilice productos de limpieza que contengan alcohol o acetona. Use un producto de limpieza indicado para el uso con el LCD. Nunca rocíe productos de limpieza directamente en la pantalla, ya que pueden gotear dentro del monitor y causar descargas eléctricas.

### **Los siguientes síntomas son normales en el monitor:**

- Debido a la naturaleza de la luz fluorescente, la pantalla puede parpadear durante el uso inicial. Desconecte la alimentación y vuelva a conectarla para asegurarse de que el parpadeo desaparece.
- • Puede detectar un brillo ligeramente irregular en la pantalla dependiendo del patrón de escritorio que utilice.
- Cuando la misma imagen se muestra durante horas, una imagen remanente de la pantalla anterior puede mantenerse en pantalla al cambiar de imagen. La pantalla se recuperará lentamente. Si no es así, desconecte la corriente durante varias horas.
- • Cuando la pantalla se quede en blanco, parpadee o ya no funcione, póngase en contacto con su distribuidor o centro de servicio para repararla. ¡No repare la pantalla usted mismo!

#### **Convenciones utilizadas en esta guía**

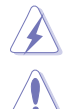

ADVERTENCIA: información para evitar daños personales al intentar completar una tarea.

PRECAUCIÓN: información para evitar daños en los componentes al intentar completar una tarea.

IMPORTANTE: información que DEBE seguir para completar una tarea.

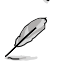

NOTA: sugerencias e información adicional que ayudan a completar una tarea.

#### **Dónde encontrar más información**

Consulte las siguientes fuentes para obtener información adicional y las actualizaciones del software.

#### **1. Sitios Web de ASUS**

Los sitios Web de ASUS en todo el mundo proporcionan información actualizada del hardware y los productos de software de ASUS. Consulte la página Web http://www.asus.com

#### **2. Documentación opcional**

El paquete del producto puede incluir documentación opcional que puede haber agregado su distribuidor. Estos documentos no forman parte del paquete estándar.

# <span id="page-6-0"></span>**1.1 ¡Bienvenido!**

¡Gracias por comprar el monitor LCD de ASUS® !

El último monitor LCD de pantalla ancha de ASUS proporciona una imagen más nítida, ancha y brillante, además de incluir funciones que mejorar su experiencia visual.

¡Con estas funciones, disfrutará de la comodidad y la experiencia visual agradable que proporciona el monitor!

## **1.2 Contenido del paquete**

Compruebe que el paquete contiene los siguientes artículos:

- $\checkmark$  Monitor LCD
- Guía de inicio rápido
- $\checkmark$  Tarieta de garantía
- $\checkmark$  Cable de alimentación
- $\checkmark$  Cable VGA
- $\checkmark$  Cable DVI
- $\checkmark$  Cable DisplayPort
- $\checkmark$  Cable USB 3.0
- $\checkmark$  Cable de audio
- $\checkmark$  Sujetacables

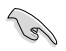

Si alguno de los artículos anteriores falta o está dañado, póngase en contacto son su distribuidor inmediatamente.

## <span id="page-7-0"></span>**1.3 Presentación del monitor**

## **1.3.1 Vista frontal**

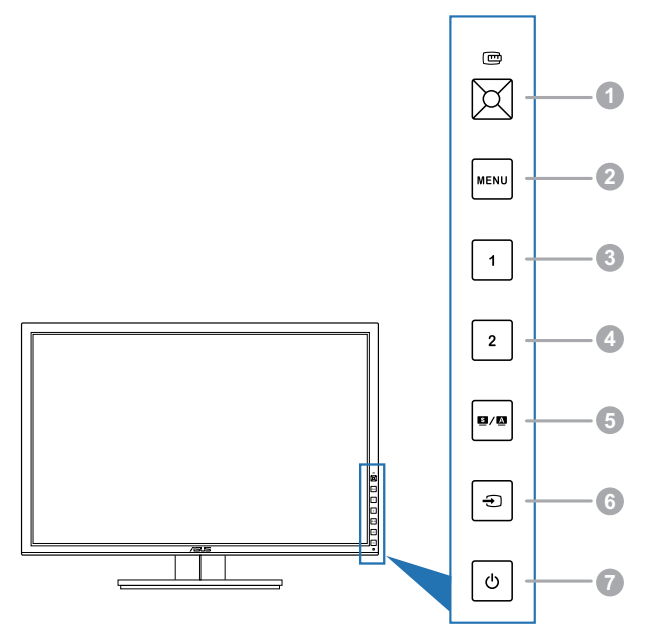

- 1. Botón QuickFit:
	- Activa la función QuickFit diseñada para el alineamiento.
	- La función QuickFit contiene 7 páginas con patrones cuadriculados comunes y tamaños de papel y de foto. (Consulte 1.3.3 Función QuickFit).
	- Permite representar el elemento de menú OSD seleccionado.
	- Aumenta/reduce valores o mueve su selección arriba/abajo/izquierda/ derecha.
- 2. Botón MENU:
	- Permite activar el menú OSD.
	- • También permite salir del menú OSD o retroceder al menú OSD anterior cuando el menú OSD está activo.
	- Sale de los patrones de QuickFit.

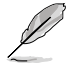

El menú de visualización en pantalla (OSD) no está disponible cuando se utiliza la función QuickFit.

- 3. Acceso directo 1
	- Predeterminado: Tecla de acceso rápido a brillo.
	- Para cambiar la función de la tecla de acceso rápido, vaya al menú Acceso directo > Acceso directo 1.
- <span id="page-8-0"></span>4. Acceso directo 2
	- Predeterminado: Tecla de acceso rápido a contraste.
	- Para cambiar la función de la tecla de acceso rápido, vava al menú Acceso directo > Acceso directo 2.

#### 5 Botón  $\blacksquare / \blacksquare$

- Permite seleccionar el modo predefinido que desee.
- • Si toca este botón entre 2 y 4 segundos, podrá ajustar automáticamente la imagen con los valores de posición, reloj y fase óptimos (solamente para el modo VGA).

#### 6. Botón  $\bigoplus$ :

Permite seleccionar una fuente de entrada disponible.

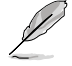

Pulse el botón  $\bigoplus$  (Botón de Selección de Entrada) para mostrar señales HDMI/DisplayPort tras conectar cables HDMI/DisplayPort al monitor.

- 7.  $\bigcirc$  Botón de alimentación o indicador de alimentación
	- Permite encender o apagar el monitor.
	- En la tabla siguiente encontrará la definición del color del indicador de alimentación.

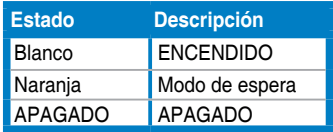

## **1.3.2 Vista posterior**

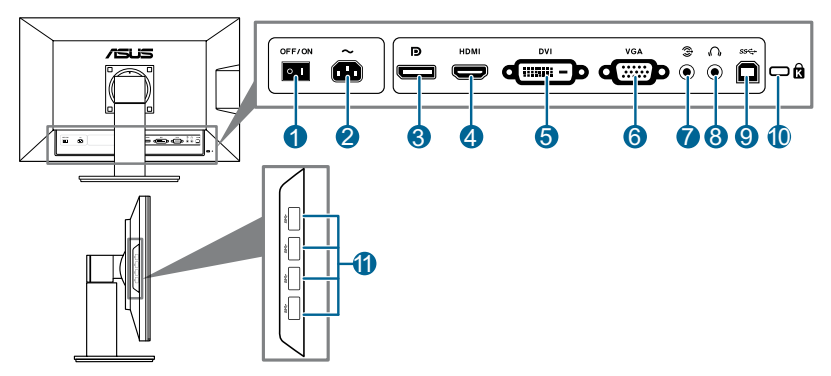

#### **Conectores situados en la parte posterior**

- **1. Conmutador de alimentación**. Pulse el conmutador para encender/apagar la unidad.
- **2. Puerto ENTRADA CA**. Este puerto permite conectar el cable de alimentación.
- <span id="page-9-0"></span>**3. DisplayPort**. Este puerto permite realizar una conexión con un dispositivo compatible con DisplayPort.
- **4. Puerto HDMI**. Este puerto permite realizar una conexión con un dispositivo compatible con HDMI.
- **5. Puerto DVI**. Este puerto de 24 pins es para la conexión de una señal digital DVI-D de PC (Ordenador Personal).
- **6. Puerto VGA**. Este puerto de 15 contactos permite realizar una conexión VGA de PC.
- **7. Puerto de entrada de audio**. Este puerto conecta la fuente de audio de PC (Ordenador Personal) mediante el cable de audio incorporado.
- **8. Conector para auriculares**.
- **9. Puerto de envío USB 3.0**. Este puerto sirve para realizar una conexión con un cable de envío USB. La conexión habilita los puertos USB en el monitor.
- **10. Ranura de bloqueo Kensington**.
- **11. Puertos de recepción USB 3.0**. Estos puertos son para realizar la conexión de los dispositivos USB, como es el caso de un teclado/ratón USB, dispositivo flash USB, etc.

## **1.3.3 Función QuickFit**

La función QuickFit contiene los tres tipos de patrones: (1) Patrones cuadriculados (2) Tamaño de papel (3) Tamaño de foto. Para activar los patrones, pulse el botón QuickFit. Pulse de nuevo el botón hasta seleccionar el patrón deseado. Puede mover el botón arriba/abajo/izquierda/derecha para cambiar la posición del patrón, si es necesario. Recuerde que todos los patrones se pueden mover a izquierda/ derecha según lo necesite, aunque tienen un rango limitado de movimiento arriba/ abajo.

#### 1. Patrones cuadriculados

Los patrones facilitan a los diseñadores y usarios organizar el contenido y diseño de la página y lograr un aspecto y sensación consistentes.

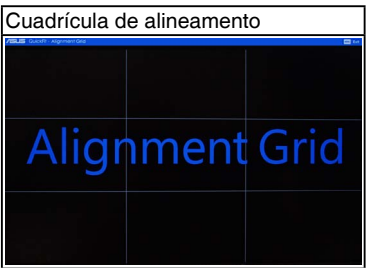

#### 2. Tamaño de papel

QuickFit suministra numerosos tamaños de papel usados comúnmente para que los usuarios visualicen sus documentos en tamaño real en la pantalla.

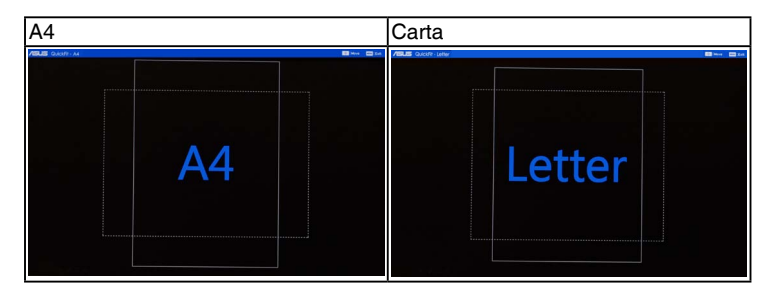

#### 3. Tamaño de foto

Los diversos tamaños de foto mostrados en la función QuickFit suministra a los fotógrafos y a otros usuarios una manera de visualizar con exactitud y editar sus fotos en tamaño real en la pantalla.

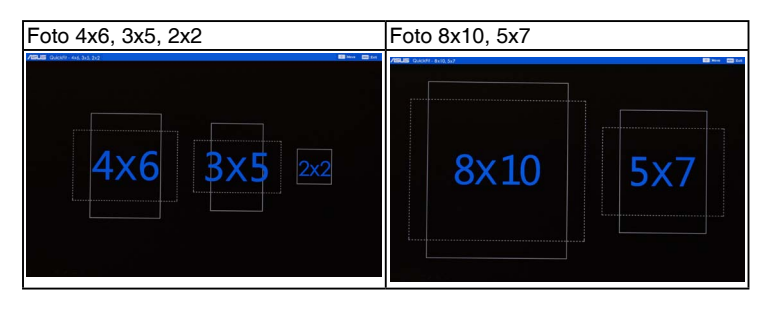

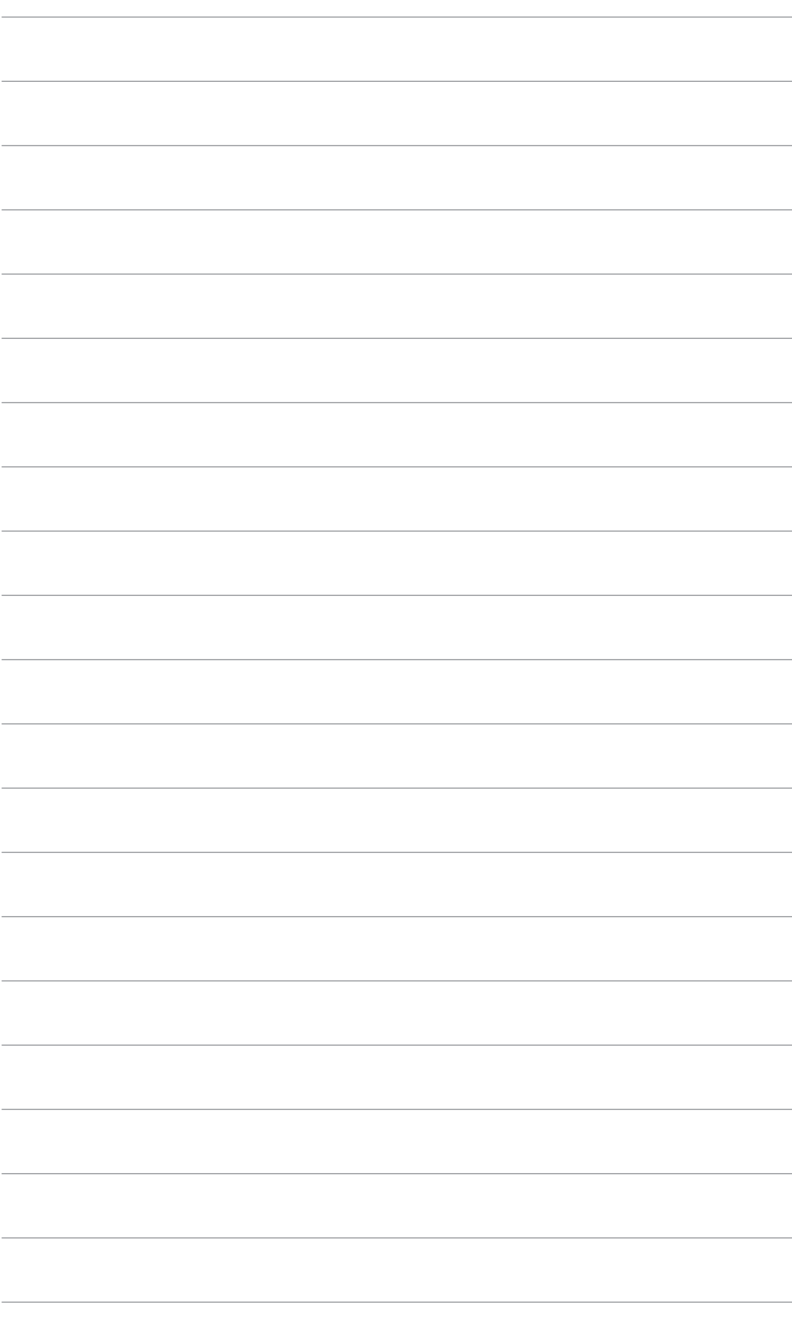

## <span id="page-12-0"></span>**2.1 Extraer el brazo/base (para montaje de pared VESA)**

El brazo/base extraíble de este monitor está especialmente diseñado para un montaje de pared VESA.

Para extraer el brazo/ base:

- 1. Coloque la parte frontal del monitor boca abajo en una mesa.
- 2. Use un destornillador para extraer los dos tornillos del brazo (Figura 1), luego deslice el brazo/base hacia fuera para extraerlo del monitor (Figura 2).

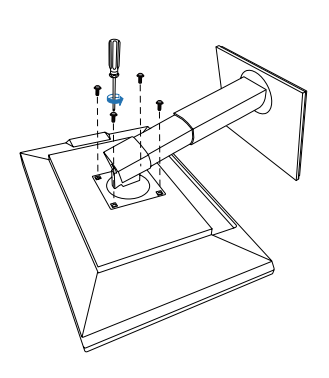

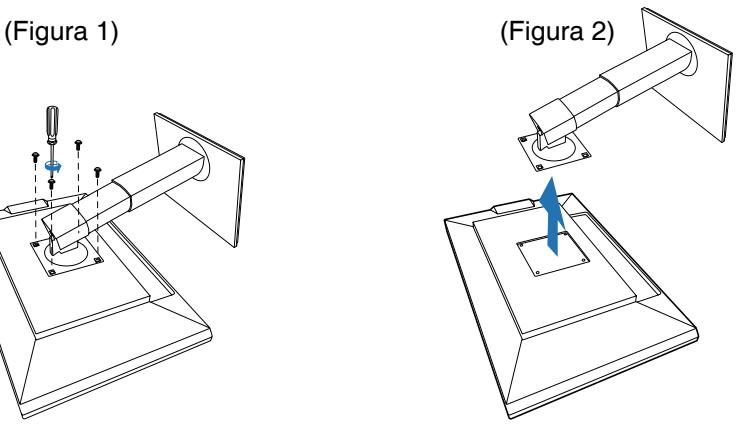

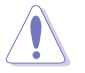

Es recomendable colocar un paño suave sobre la mesa donde apoyará el monitor con el fin de no dañarlo.

# <span id="page-13-0"></span>**2.2 Ajustar el monitor**

- Para conseguir la mejor visualización posible, es recomendable mirar a toda la superficie del monitor y, a continuación, ajustarlo con el ángulo que le resulte más cómodo.
- Sujete la base para impedir que el monitor se caiga cuando cambie su ángulo.
- Usted puede ajustar el ángulo del monitor desde +20° hasta -5° y permite un ajuste de giro de 60˚ desde la izquierda o desde la derecha. Usted también puede ajustar la altura del monitor en +/- 10 cm.

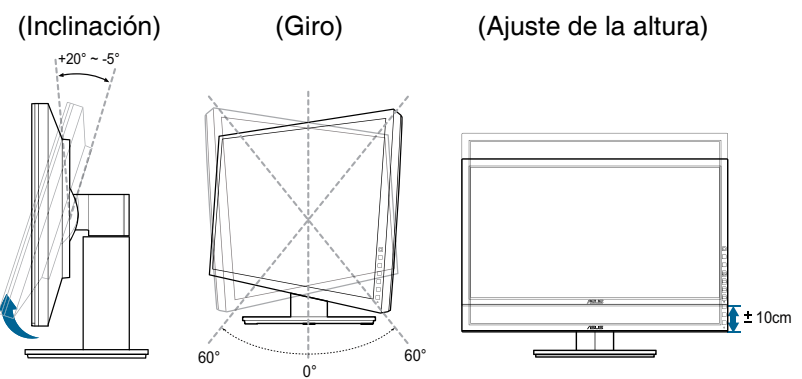

#### **Cómo girar el monitor**

- 1. Levante el monitor hasta la posición más alta.
- 2. Incline el monitor hasta su ángulo máximo.
- 3. Gire el monitor en sentido antihorario hasta el ángulo que usted necesite.

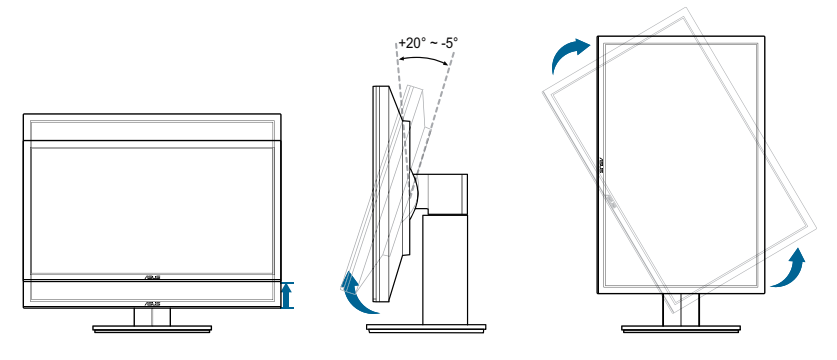

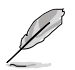

Es normal que el monitor tiemble un poco mientras está ajustando el ángulo de visión.

# <span id="page-14-0"></span>**2.3 Conectar los cables**

1. Conecte los cables siguiendo estas instrucciones:

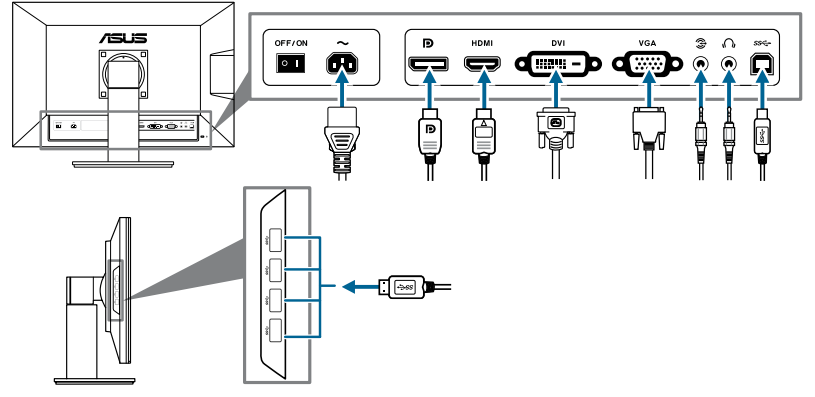

- **Para conectar el cable de alimentación:** conecte un extremo del cable de alimentación de forma segura al puerto de entrada de CA del monitor y el otro extremo a una toma de corriente eléctrica.
- Para conectar el cable VGA/HDMI/DVI/DisplayPort:
	- a. Enchufe un extremo del cable VGA/HDMI/DVI/DisplayPort en el puerto de entrada VGA/HDMI/DVI/DisplayPort del monitor.
	- b. Conecte el otro extremo del cable VGA/HDMI/DVI/DisplayPort en el puerto VGA/HDMI/DVI/DisplayPort de su ordenador.
	- c. Apriete los dos tornillos para asegurar el conector VGA/DVI.
- **Para conectar el cable de audio:** Conecte un extremo del cable de audio al puerto de entrada de Audio del monitor, y el otro extremo al puerto de salida de audio del ordenador.
- Para usar auriculares: conecte el extremo con el conector al puerto de entrada de auriculares mientras se alimenta con la señal HDMI o DisplayPort.
- **Para usar los puertos USB 3.0:** utilice el cable USB 3.0 suministrado y conecte el extremo más pequeño (tipo B) del cable de envío USB en el puerto USB de envío del monitor, y el extremo más grande (tipo A) en el puerto USB 3.0 de su ordenador. Asegúrese de que su ordenador tiene instalado el último sistema operativo Windows 7. Este cable habilita los puertos USB en el monitor.

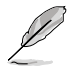

Cuando estos cables estén conectados, puede elegir la señal que desee desde el elemento de Selección de Entrada del menú OSD.

## **2.4 Encender el Monitor**

Pulse el botón de encendido  $\mathcal{O}$ . Consulte la página 1-2 para localizar el botón de encendido. El indicador de encendido  $\mathcal O$  se iluminará en color blanco para mostrar que el monitor está ENCENDIDO.

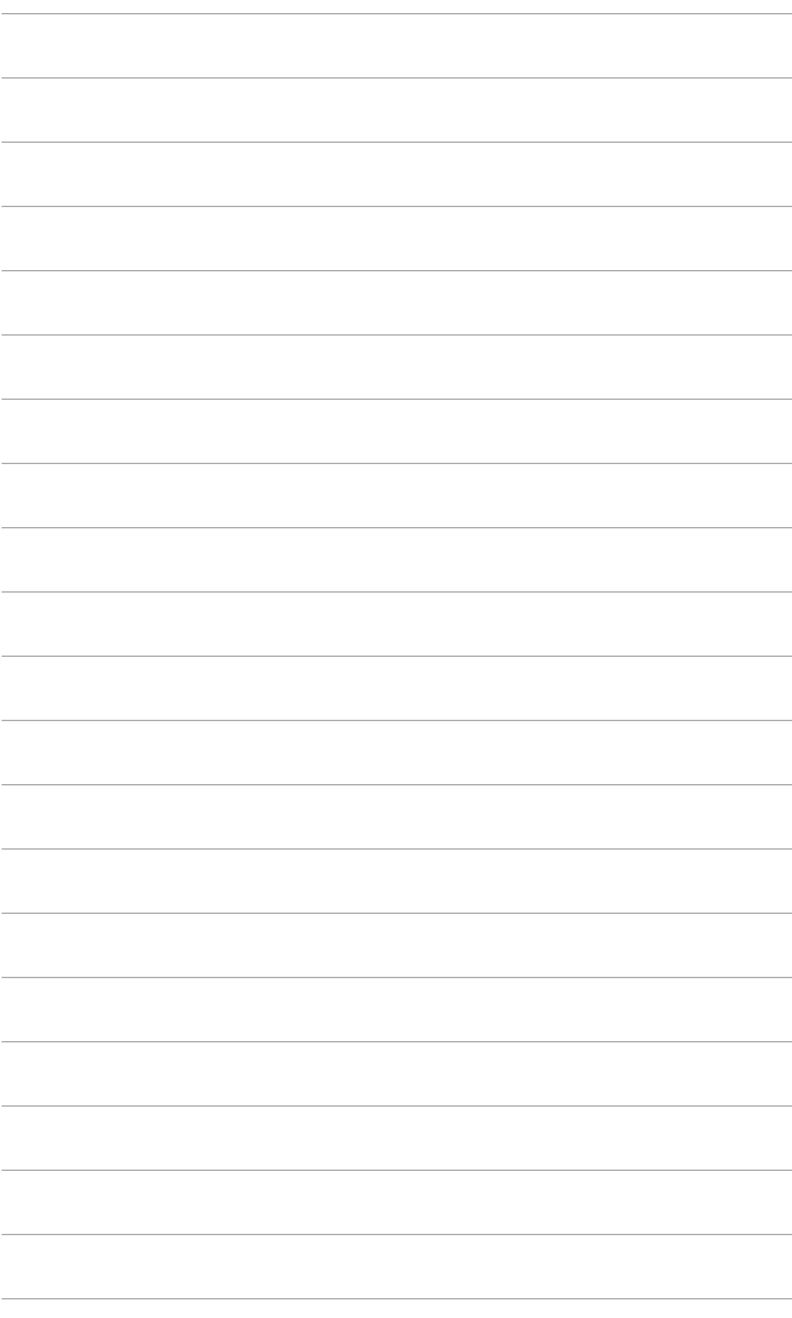

## <span id="page-16-0"></span>**3.1 Menú en pantalla (OSD)**

## **3.1.1 Cómo reconfigurar**

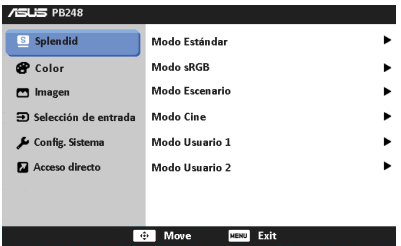

- 1. Pulse el botón MENU para activar el menú OSD.
- 2. Mueva el botón  $\mathbf \bigoplus$  arriba/abajo para navegar por las funciones. Resalte la función que desee y pulse el botón  $\mathbb G$  para activarla. Si la función seleccionada tiene un sub-menú, mueva el botón  $\mathbb{C}$ arriba/abajo para navegar por las funciones del sub-menú. Resalte la función del submenú que desee y toque el botón **com** para activarla.
- 3. Mueva el botón  $\mathbb{D}$  a izquierda/derecha para cambiar los ajustes de la función seleccionada.
- 4. Para salir y guardar el menú OSD, pulse el botón MENU repetidamente hasta que dicho menú OSD desaparezca. Para ajustar otras funciones, repita los pasos 1-3.

## **3.1.2 Introducción a la función OSD**

#### **1. Splendid**

Esta función contiene seis funciones secundarias que puede seleccionar según sus preferencias. Cada modo tiene una opción Reinicio, que permite mantener la configuración o volver al modo preconfigurado.

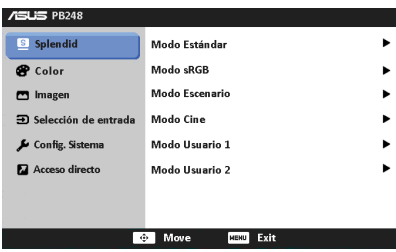

- **Modo Estándar**: la mejor elección para editar documentos con mejora de vídeo SPLENDID™.
- Modo sRGB: compatible con el espacio de colores sRGB, el modo sRGB es la mejor opción para editar documentos.
- Modo Escenario: la mejor opción para la visualización de fotos de escenario con la Mejora de vídeo SPLENDID<sup>™</sup>.
- **Modo Cine**: la mejor elección para películas con mejora de vídeo SPLENDID™.
- **Modo Usuario 1/Modo Usuario 2:** más elementos son ajustables en el menú de Color.

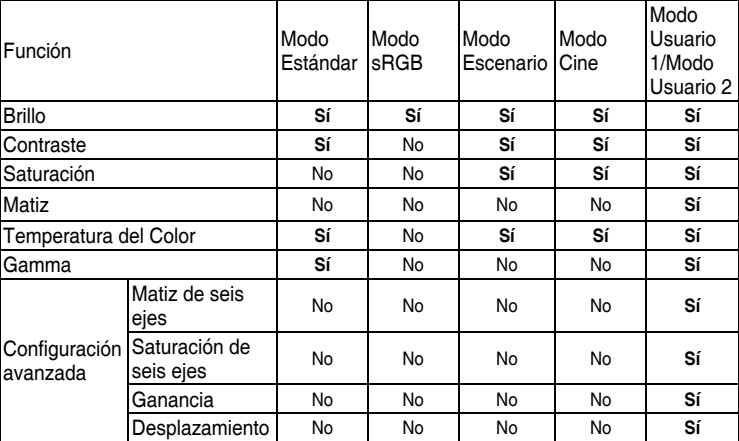

#### **2. Color**

Configure la configuración de color deseada desde este menú.

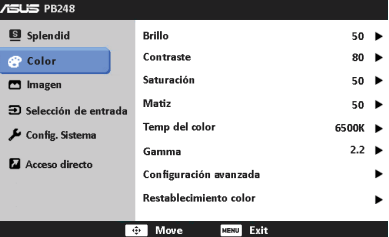

- **Brillo**: el rango de ajuste va de 0 a 100.
- **• Contraste**: el rango de ajuste va de 0 a 100.
- **• Saturación**: el rango de ajuste va de 0 a 100.
- **Matiz**: cambia el color de la imagen entre verde y púrpura.
- **Temp del color**: contiene 4 modos, incluyendo 9300K, 6500K, 5500K y 5000K.
- **Gamma**: le permite configurar el modo de color a 2,2 ó 1,8.
- **• Configuración avanzada**:
	- Ajuste de matiz de seis ejes.

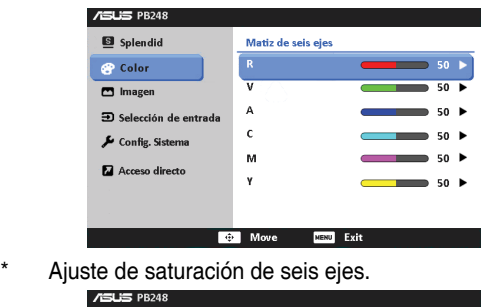

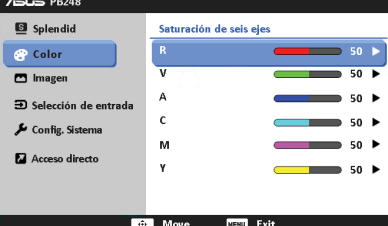

- Ajusta los niveles de ganancia para R, V, A.
- Ajusta los valores de compesación para R, V, A.

#### **Restablecimiento color:**

\* Modo de restauración de color Current Splendid (Actual Espléndido): 

Restaura la configuración de color del modo de color actual al valor predeterminado.

\* Modo de restauración de color All Splendid (Todos Espléndidos): Restaura la configuración de color de todos los modos de color al valor predeterminado.

#### **3. Imagen**

Configure la configuración relacionada con la imagen desde este menú.

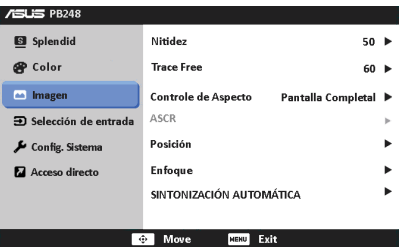

- **Nitidez**: el rango de ajuste va de 0 a 100.
- **Trace Free:** permite ajustar el tiempo de respuesta del monitor.
- **Controle de Aspecto**: permite ajustar la relación de aspecto a Pantalla completa, 4:3, 1:1 u "Over Scan" (solamente disponible para la entrada HDMI).
- **ASCR:** permite encender y apagar la función ASCR (Relación de control Inteligente de ASUS).
- **Posición:** ajusta la posición horizontal (Posición-H) y la posición vertical (Posición-V) de la imagen. El rango de ajuste va de 0 a 100.
- **Enfoque**: reduce el ruido de líneas Horizontal y Vertical de la imagen ajustando (Fase) y (Reloj) por separado. El rango de ajuste va de 0 a 100.
- **SINTONIZACIÓN AUTOMÁTICA: ajusta automáticamente la imagen** hasta su posición optimizada, reloj y fase.

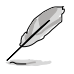

- Fase ajusta la fase de la señal de reloj de píxeles. Con un ajuste de fase intenso, la pantalla muestra perturbaciones horizontales.
- Reloj (frecuencia de píxeles) controla el número de píxeles explorados por barrido horizontal. Si la frecuencia no es correcta, la pantalla mostrará bandas verticales y la imagen no será proporcional.

#### **4. Selección de entrada**

En esta función, puede seleccionar la fuente de entrada que desee.

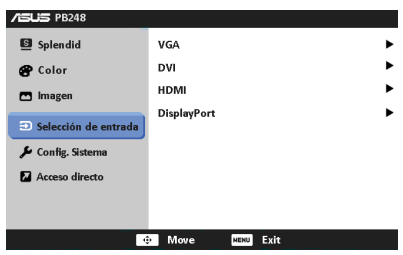

#### **5. Config. Sistema**

Permite ajustar el sistema.

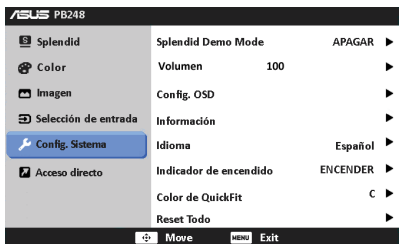

- **Splendid Demo Mode:** divide la pantalla en dos para comparar modos Splendid. (Solamente en Modo de Escenario/Modo Cine)
- **Volumen:** el margen de ajuste es de 0 a 100.
- **• Config. OSD**:
	- Ajusta la posición horizontal (Posición-H) y la posición vertical (Posición-V) del menú OSD entre 0 y 100.
	- \* Aiusta el temporizador OSD entre 10 y 120 segundos.
	- \* Activa o desactiva la función DDC/CI.
	- \* Ajusta el fondo del menú OSD de opaco a transparente.
	- Ajusta el giro de OSD.
- **Información:** muestra la información del monitor.
- **Idioma**: hay 21 idiomas que puede seleccionar: Inglés, Francés, Alemán, Italiano, Español, Holandés, Portugués, Ruso, Checo, Croata, Polaco, Rumano, Húngaro, Turco, Chino Simplificado, Chino Tradicional, Japonés, Coreano, Tailandés, Indonesio, Persa.
- **• Indicador de encendido**: enciende/apaga el indicador de encendido LED.
- **Color de QuickFit:** ajusta el color de QuickFit entre los 7 colores predeterminados.
- **Reset Todo**: "Sí" permite restaurar la configuración predeterminada.

#### **6. Acceso directo**

Define las funciones para los botones Acceso directo 1 y 2.

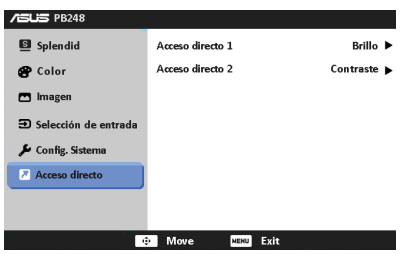

**• Acceso directo 1/Acceso directo 2**: selecciona una función para los botones Acceso directo 1 y 2.

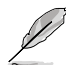

Cuando se selecciona o activa una función concreta, puede que la tecla de acceso directo no la admite. Consulte la siguiente tabla para más información.

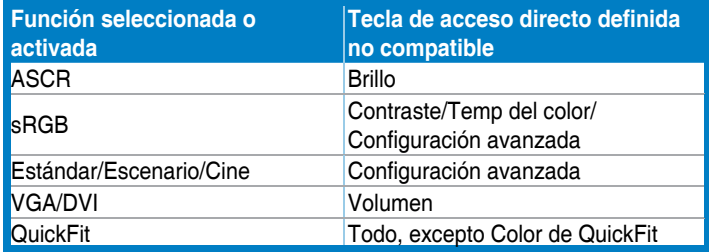

# <span id="page-22-0"></span>**3.2 Resumen de especificaciones (PB248)**

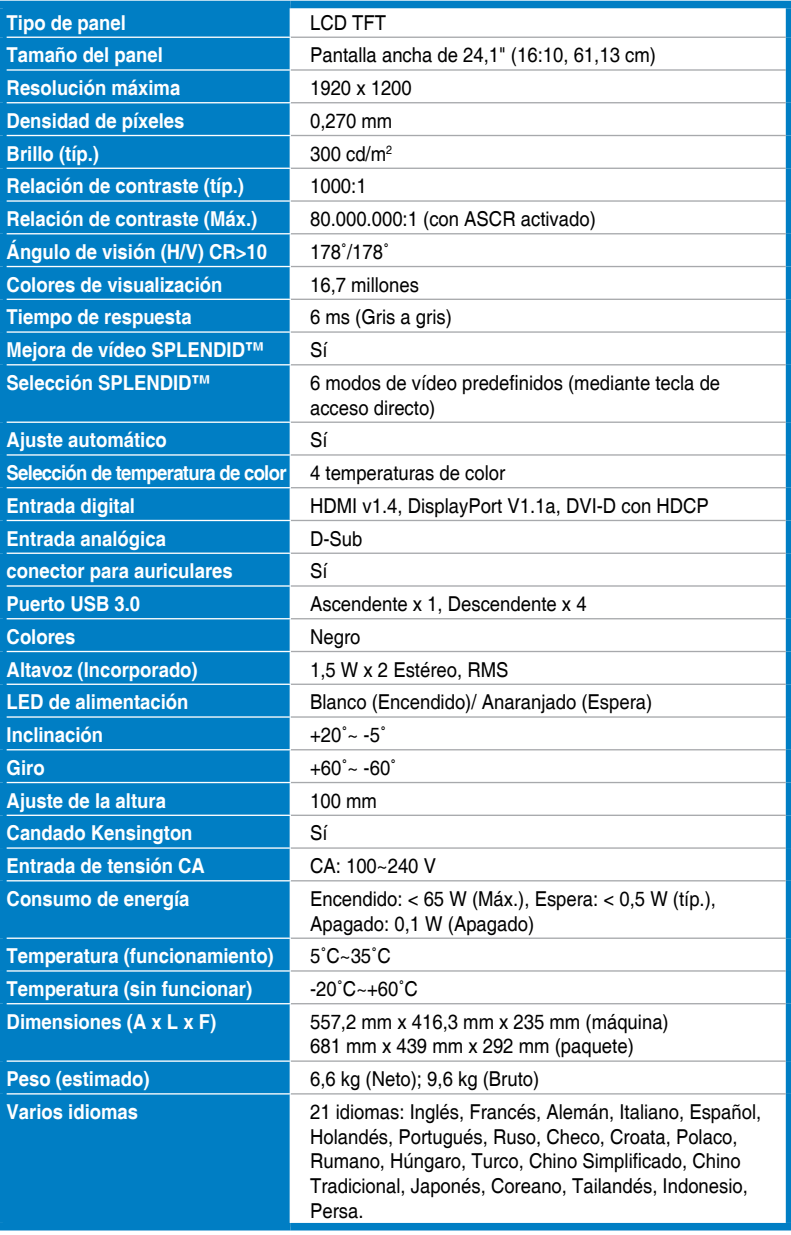

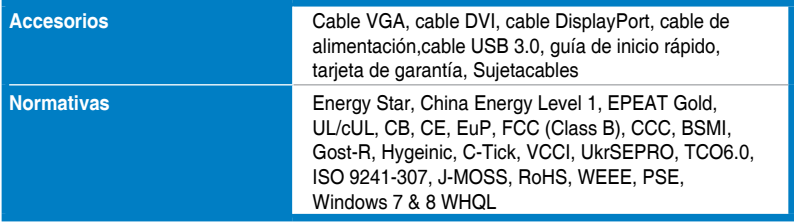

**\* Las especificaciones están sujetas a cambio sin previo aviso.**

## <span id="page-24-0"></span>**3.3 Solucionar problemas (preguntas más frecuentes)**

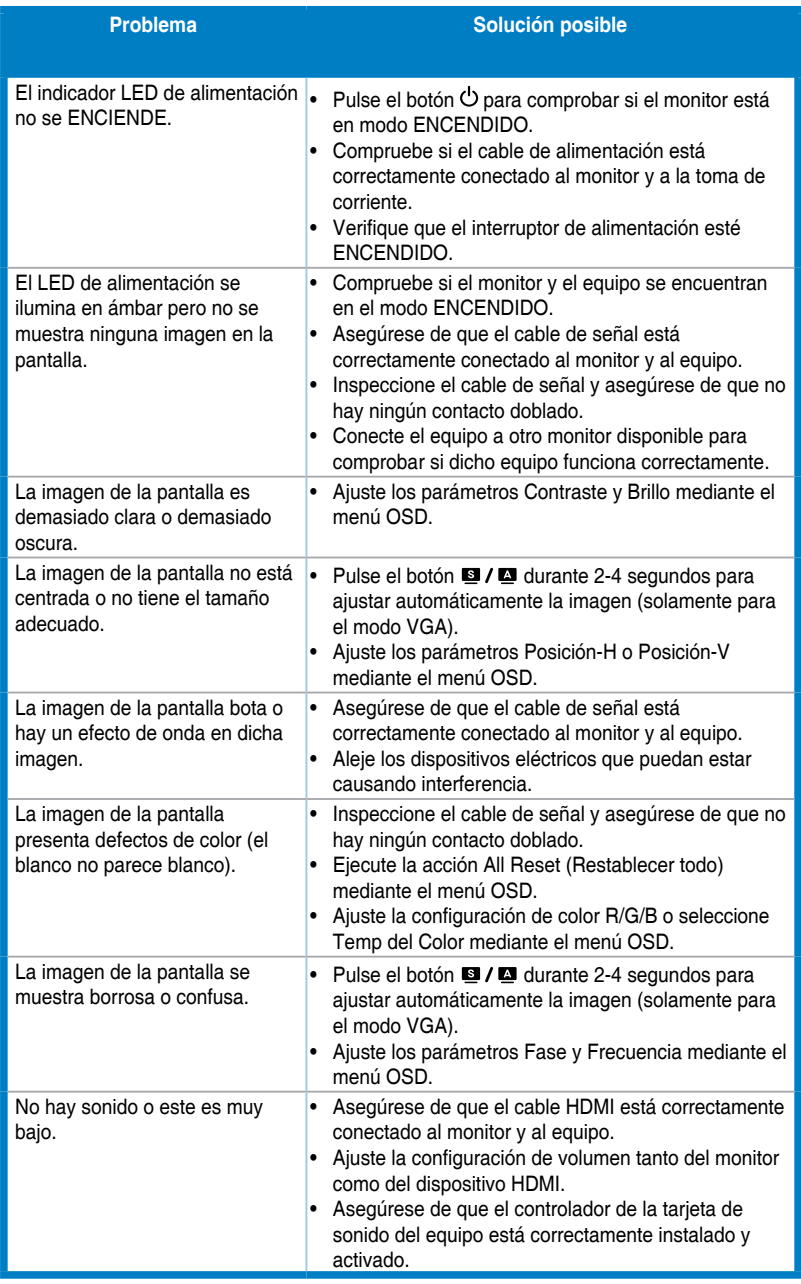

## <span id="page-25-0"></span>**3.4 Modos de funcionamiento soportados**

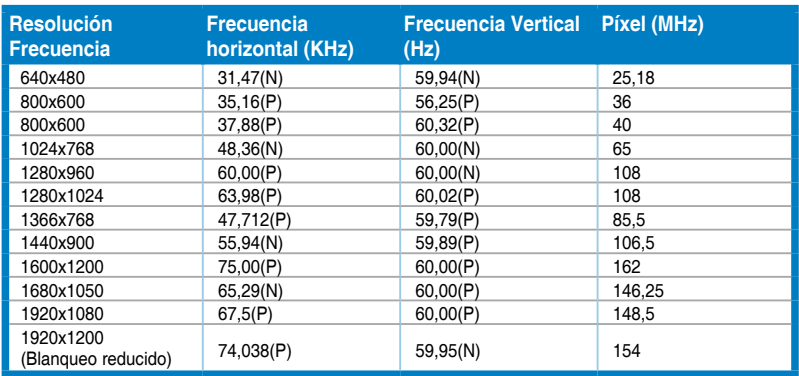

**\* Los modos no indicados en la tabla no son compatibles. Para obtener una resolución óptima, es recomendable elegir un modo indicado en la tabla anterior.**

**\* Este monitor es compatible con los contenidos de vídeo de alta definición completa (480p, 576p, 720p, 1080i/p) de consolas de videojuegos, reproductores DVD y otros dispositivos de vídeo disponibles en el mercado a través de los puertos HDMI o DisplayPort.**

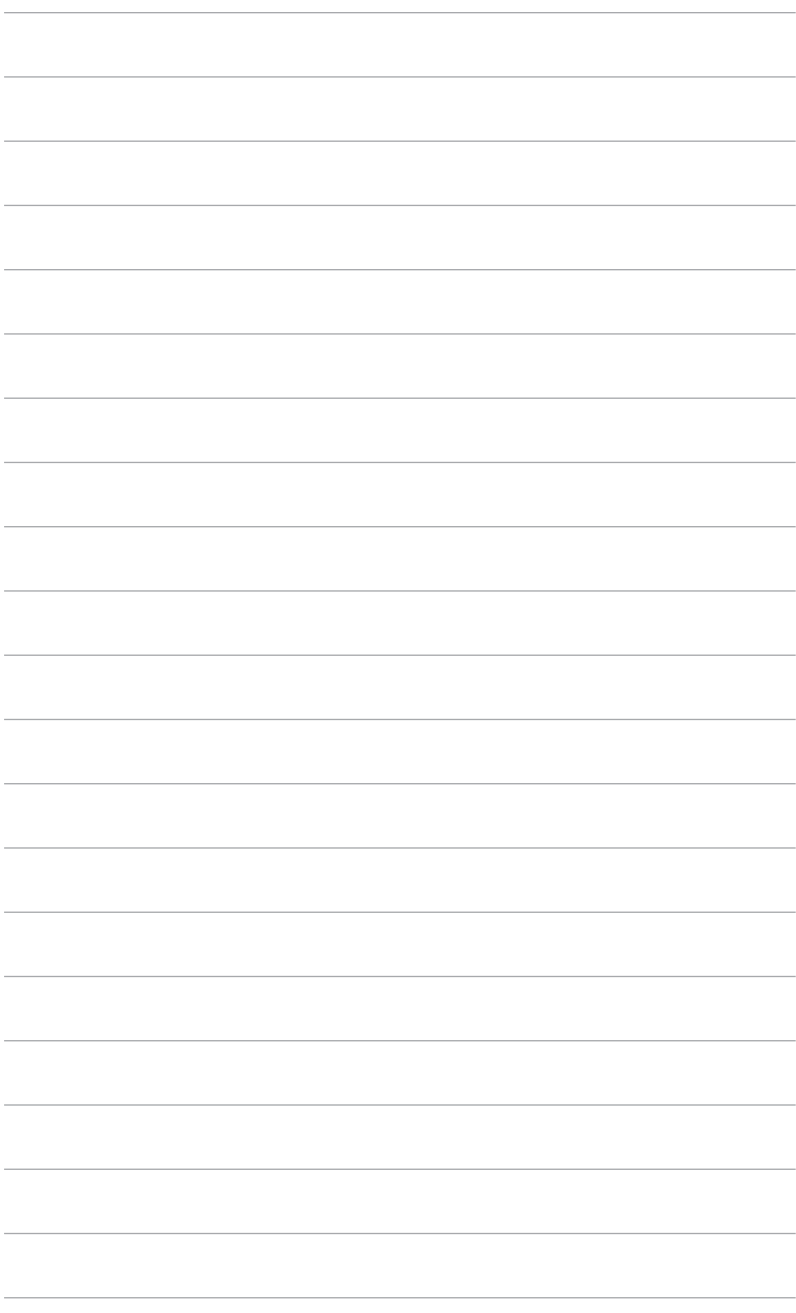

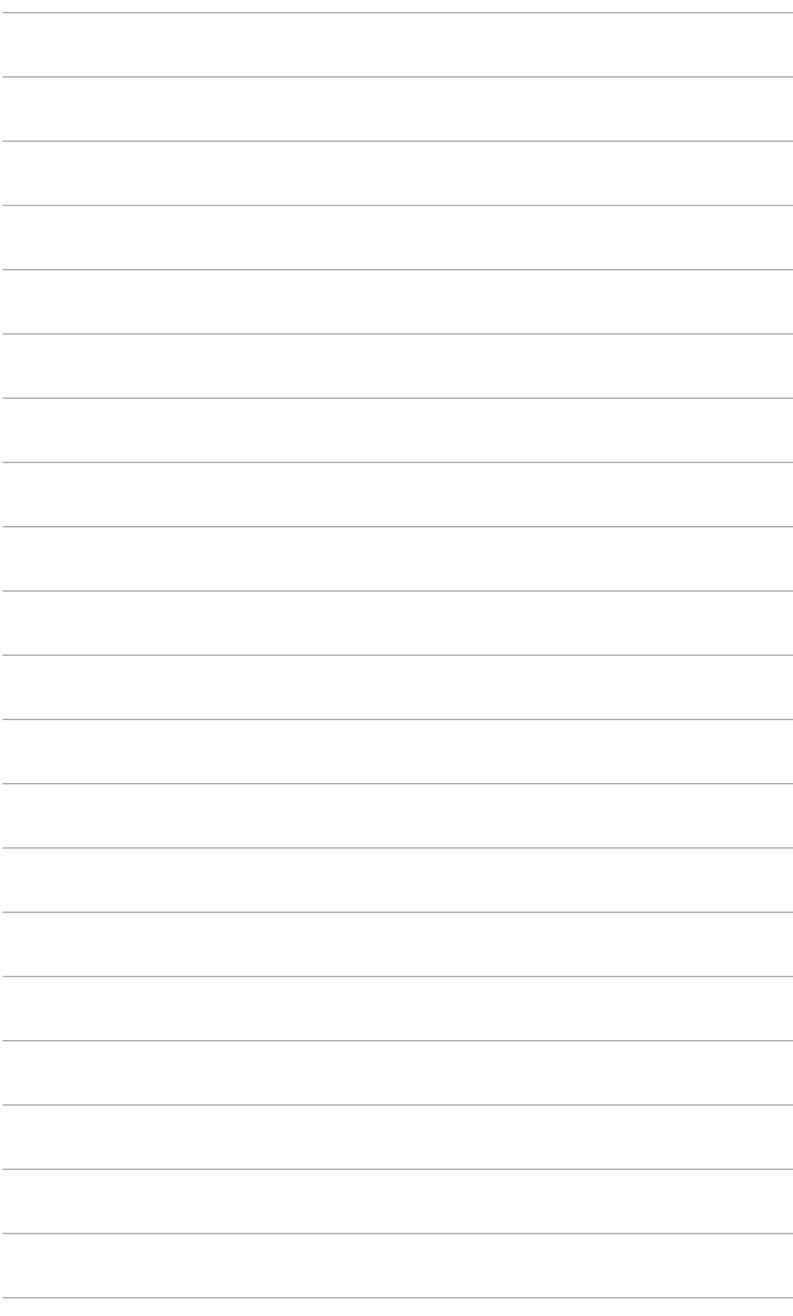